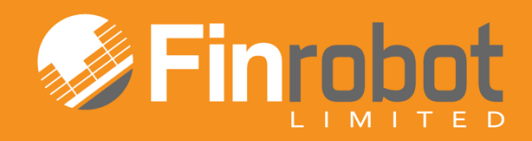

# **USER MANUAL**

## QUICK IRR MODEL

April 2014. Release Version 3

## Contents

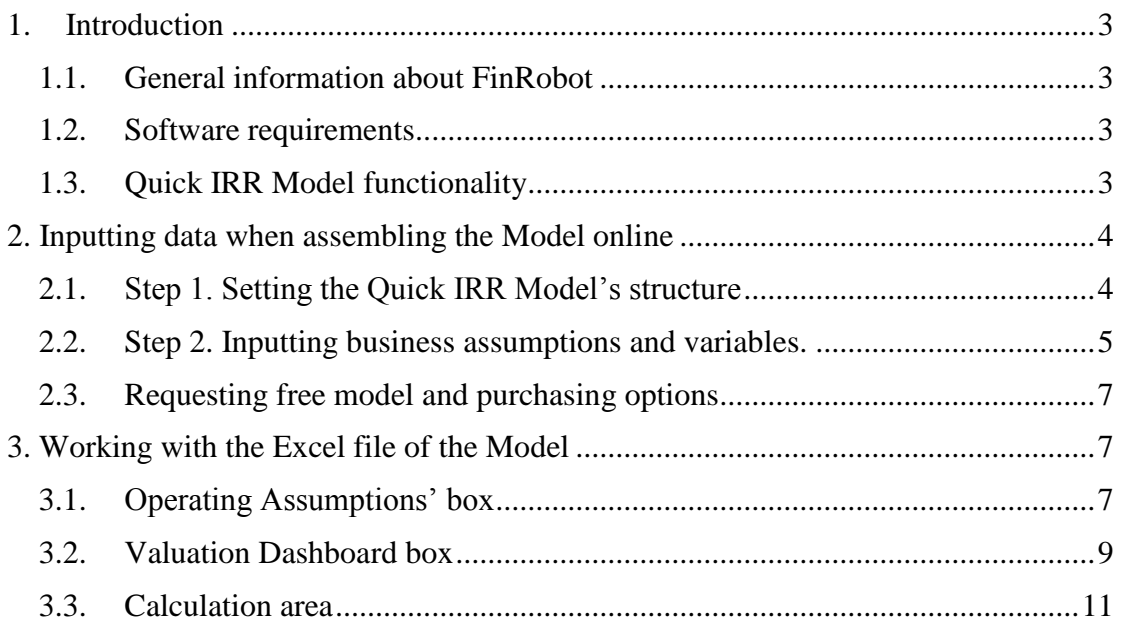

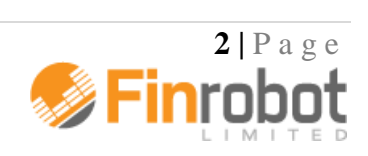

### <span id="page-2-0"></span>**1. Introduction**

#### <span id="page-2-1"></span>*1.1. General information about FinRobot*

FinRobot is an automatic assembler of financial Models in Microsoft Excel. It allows you to set online parameters for your project and download a financial Model with working formulae and input fields in Microsoft Excel.

When ordering your Model online, sensitive financial data about your business does not need to be inputted, if you prefer not to. Your Model will be delivered with dummy financial data, which can be replaced with your own inputs off-line as needed.

Your Model can be further modified off-line. Unlike the black box solutions, the code and type of formulae are intentionally simple and transparent.

Currently, FinRobot provides three versions of the Model called 'Base Model', 'Case Builder Model' and 'Quick IRR Model'. This Manual describes the functionality of the Quick IRR Model. To read more about our other Models please refer to their respective manuals (available on-line and as a download in pdf).

An initial understanding of the Model's layout and templates can be achieved by viewing screenshots of the Model from the Models' section of our site. Note that **yellow fields** are **data input fields** which can be re-populated with data off-line without any risk of unintentionally altering the functionality or structure of the Model. Please ensure you make a back-up after downloading your Model.

#### <span id="page-2-2"></span>*1.2. Software requirements*

Our Models have been successfully tested for Microsoft Office Excel 2007-2010. If your installation of Microsoft Office is different, you may wish to use free Microsoft Office converters. However, we do not guarantee that the Model will retain all of its functionality and graphical representations if opened in a different version of Microsoft Office. We recently tested our Models for Excel 2013 and found no immediate compatibility issues.

Please note that the Quick IRR Model has xlsm file extension allowing use of macro VBA code. However, there is no macro present in the file. If you disable use of macro in your Excel settings the file will work properly.

#### <span id="page-2-3"></span>*1.3. Quick IRR Model functionality*

Quick IRR Model allows users to perform back-of-the-envelope IRR calculation for a new project. By entering few parameters on-line you can get an idea of cumulative funding required, cash flow profile and expected returns for your new idea. It is free.

To gain access to more functionality you can purchase the underlying Excel Model for a modest fee as advertised in our Tools' section of the website.

Our Quick IRR Model allows you to -

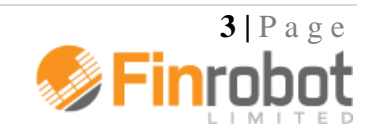

- Choose your own calendar start and stop dates for the project (monthly, quarterly or annually)
- Assume time and investments required pre-launch as well as the launch costs
- Drive business's revenue by assuming customer acquisition / retention variables and average revenue per customer
- Calculate margins and venture's cash profile over time by assuming direct margins and overhead costs (full version has three classes of overheads whilst free version has one)
- Introduce exit (sale) value assumptions to yield IRR on going concern basis
- Perform IRR, required funding, break-even and payback calculations
- Differentiate investment terms and returns for founders vs. financial investors (paid version only)
- Compare pre- and post- tax cash flows and returns (paid version only)
- Differentiate inflation factors for individual revenue and cost items

For further details regarding functionality of Free vs. Full versions please read more below.

### <span id="page-3-0"></span>**2. Inputting data when assembling the Model online**

Once you are a registered and logged-in user, you can click 'Assemble' button within the description box for the Quick IRR Model on the Models/Tools page of the site. Alternatively you can select Quick IRR Model by launching assembler from your User Account page.

The online assembly of the Quick IRR Model is completed in two input screens, or Steps.

- The first Step as described below deals with the structural parameters of the Model. Most of these cannot be easily altered once the Model is purchased. See section 2.1 of the Manual for details.
- The second Step as described below allows for entry of business assumptions. This data can be changed later off-line. See section 2.2 of the Manual for details.

Unlike other Models in our product range, Quick IRR Model has a free version you can gain access to at the end of the assembly stage. Click 'Request Free Model' button to action the process. The Model is free and does not require a purchase.

When assembling a model - proceed to next Step by clicking on 'Next' or return to previous Step by clicking 'Back'. 'Save' button remembers all entered data. After saving you can leave the assembly Steps and continue later by clicking 'Continue' button at the top of the User Account page.

If you wish to globally restore default dummy values for any Model navigate 'Back' to Step 1 and click 'Restore Default' button. You can always refer to on-line version of the Manual for more details by pressing the 'Help' button.

#### <span id="page-3-1"></span>*2.1. Step 1. Setting the Quick IRR Model's structure*

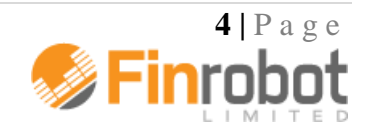

Step 1 configures key settings and parameters of the Model. Note that your choices of language and timeline are structural and cannot be changed once the Model is purchased. The following table summarise the choices available to users at Step 1 of the Model's online assembly:

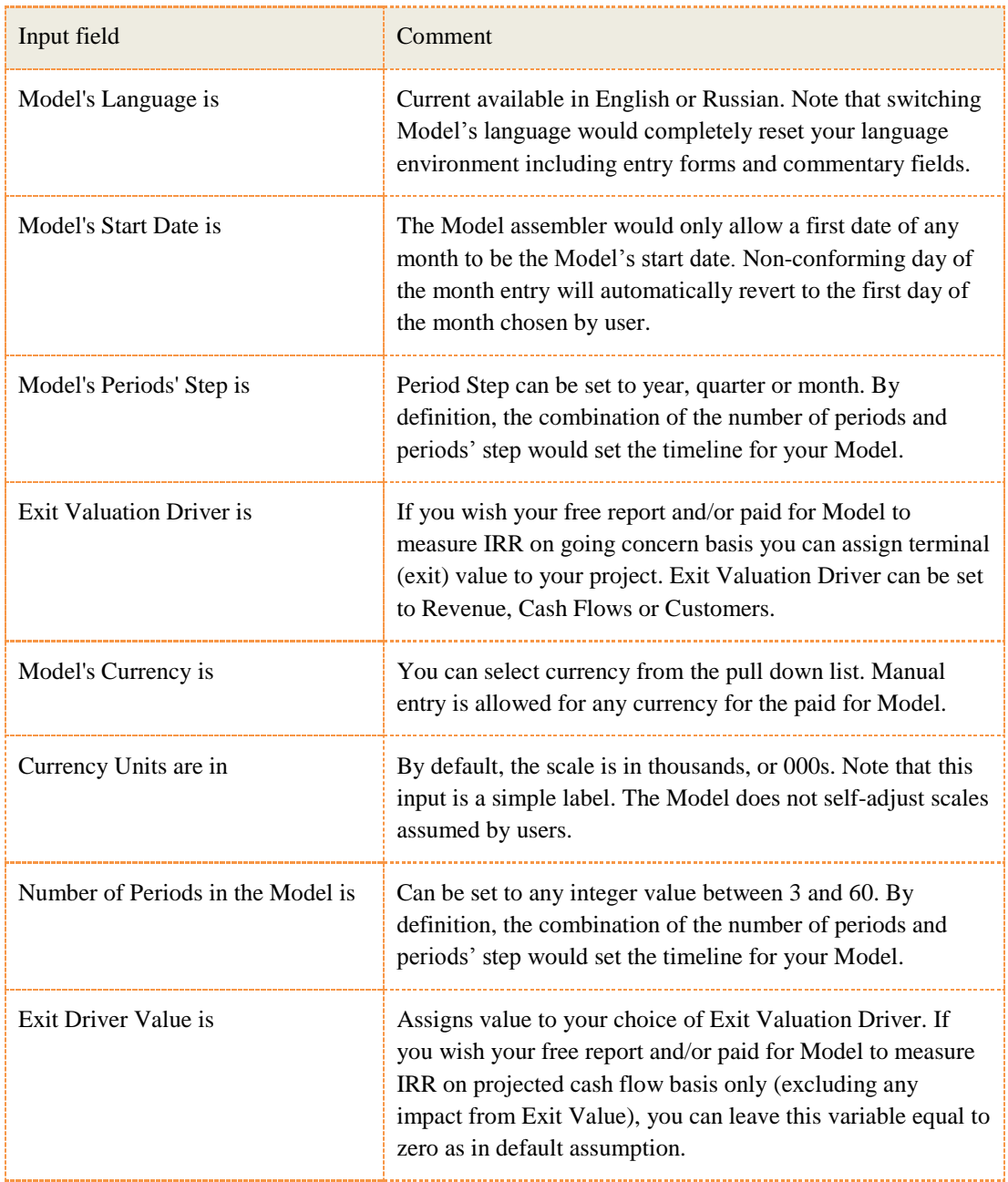

#### <span id="page-4-0"></span>*2.2. Step 2. Inputting business assumptions and variables.*

Step 2 requires entry of business and operating assumptions for your project. The purchased copy of the Model allows changing any of these off-line. Please refer to section 3 of the Manual for more details.

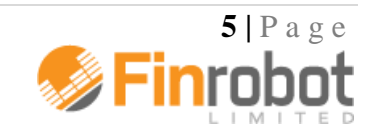

Note that Step 2 field legends react to your choice of inputs from Step 1. For example, if you configured the Model to be Quarterly, USD and in 000's, legends for Step 2 would incorporate your choices as shown in the table below (legends dependent on Step 1 are shown in [square brackets]).

At this Step you can:

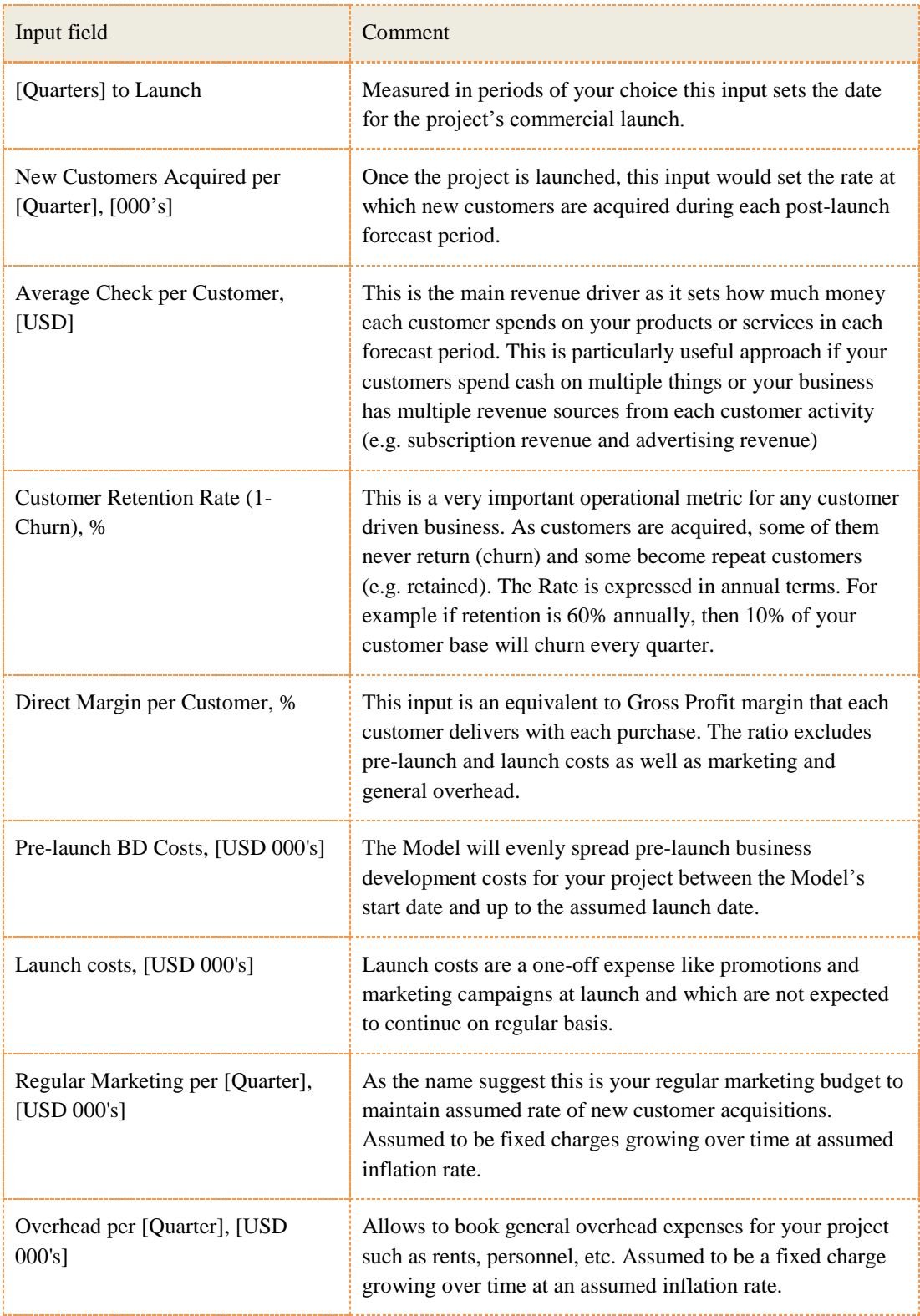

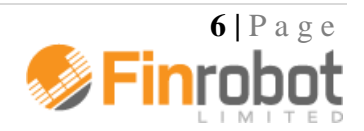

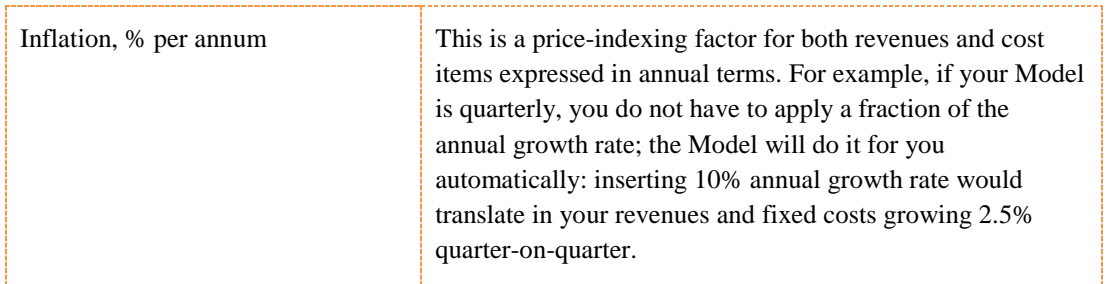

With completion of Step 2 you are done customising your Model. You can proceed to model request and purchase options as described in section 2.3 of the Manual.

#### <span id="page-6-0"></span>*2.3. Requesting free model and purchasing options*

After completing Step 2 you can click 'Next' and select 'Request Free Model' button. The free model would be assembled and appear in your User Account available for download. You will receive a notification via email that your model is ready. Note that you can always convert any of your free or demo models stored in the User Account to full paid versions by clicking on 'Buy Model' button next to its free/demo listing.

Alternatively, you can opt to purchase Full version of the model. In this case the next screen will take you to the payment options. Upon payment confirmation the full version would be assembled and appear in your User Account available for download. You will receive a notification via email that your model is ready. You can always download a copy of your model from your User Account archive.

### <span id="page-6-1"></span>**3. Working with the Excel file of the Model**

Paid for version of the Quick IRR Model provides additional functionality and reports which are not available in a free version. The free version will have these disabled and marked with blue shaded background. You can also change certain non-structural variables and assumptions entered during on-line assembly stage as described below.

Please note that in the Excel file of the Model, fields marked with yellow background are data input fields. You can re-populate these with your own data without any risk of altering the structural layout of the Model.

Nevertheless, as it happens with financial and operating inputs, these have to be meaningful in the context of your business. For example, negative customer additions would not yield a sensible IRR result.

#### <span id="page-6-2"></span>*3.1. Operating Assumptions' box*

In this area of the Model you can change business assumptions related to your project. The Model will take care of the rest and will run your data through formulae and into the output reports and graphs.

An example of the Operating Assumptions' box is provided below.

Full version:

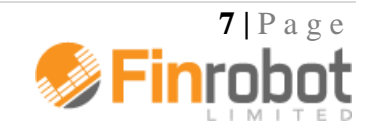

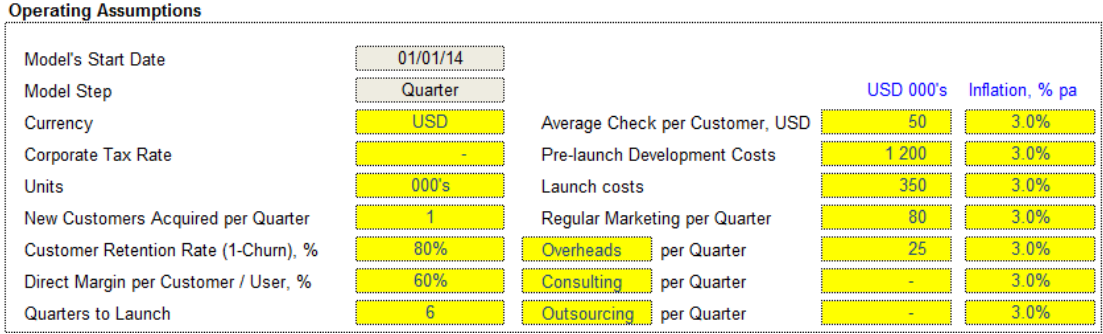

Free Version (disabled options shown with blue background):

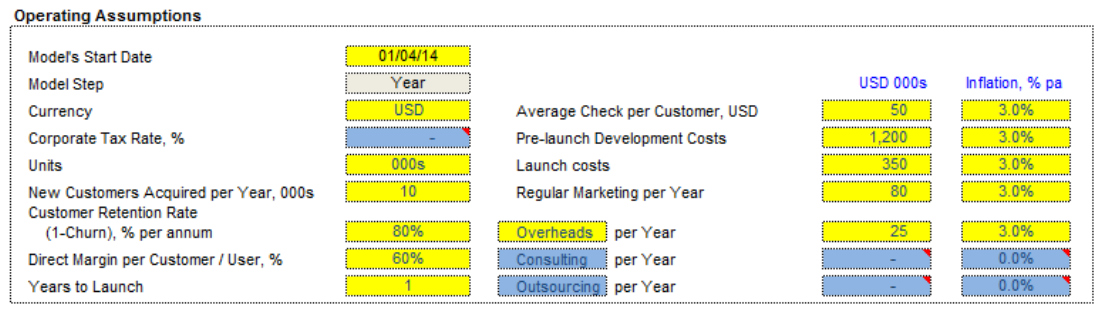

You can manipulate the following business data for your project (legends dependent on other inputs are shown in [square brackets]):

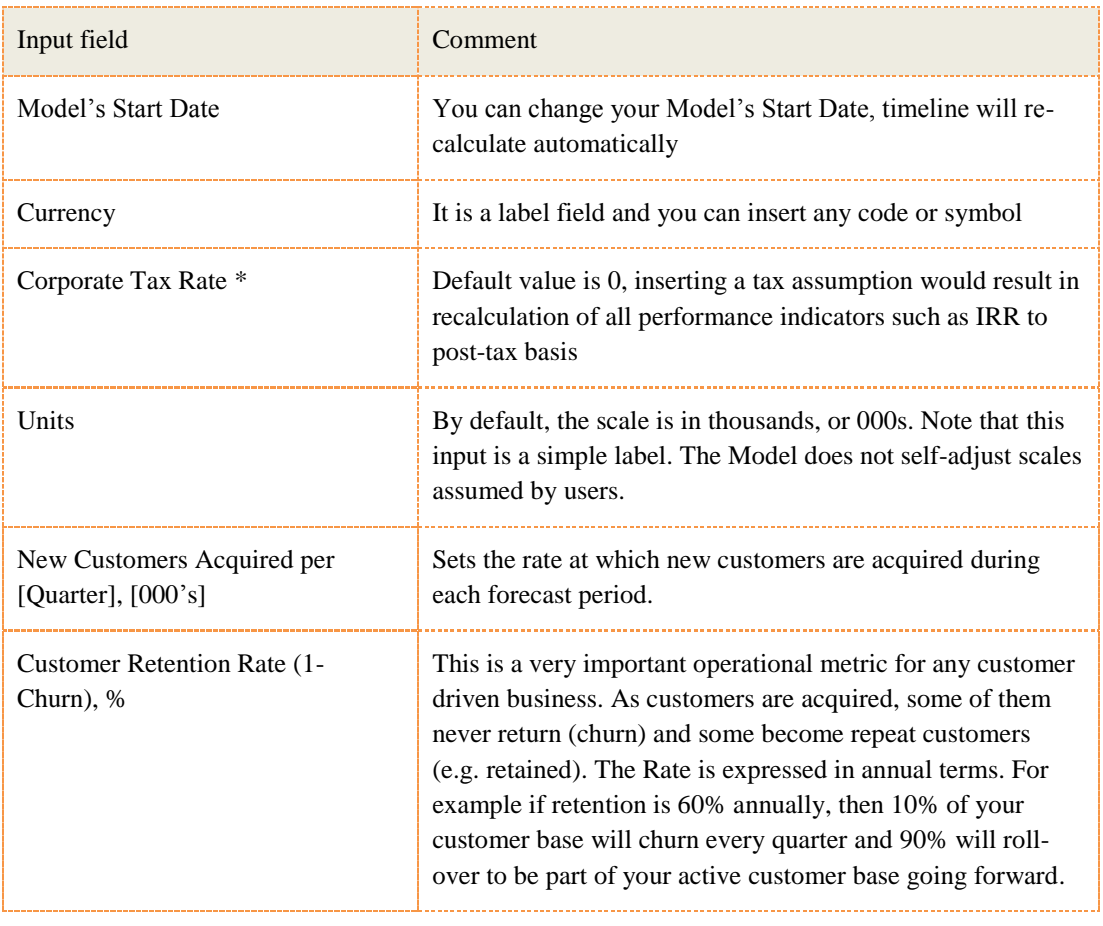

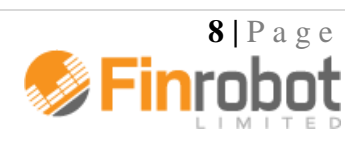

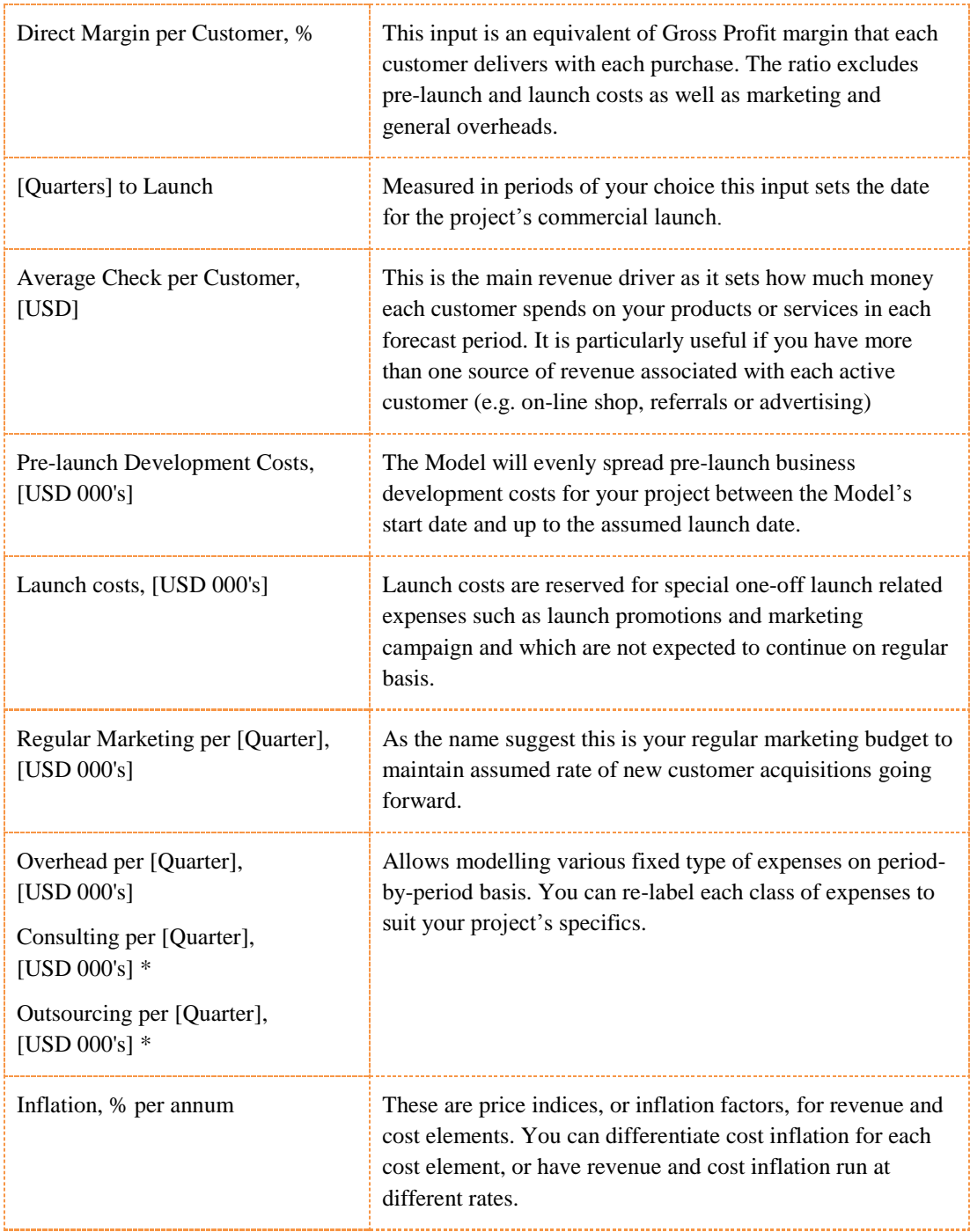

\* denotes options which are not available in free version.

#### <span id="page-8-0"></span>*3.2. Valuation Dashboard box*

Valuation dashboard allows entering various assumptions related to funding and valuing your project. The picture below shows full version. Investor and Deal related parameters are disabled in Free version of the Model.

Full version:

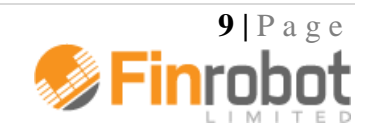

#### **Valuation Dashboard**

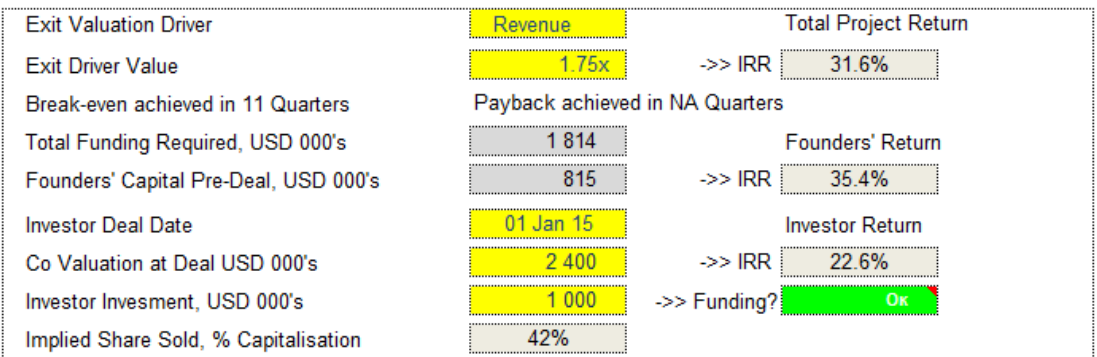

Free Version (blue shaded areas denote disabled fields):

#### **Valuation Dashboard**

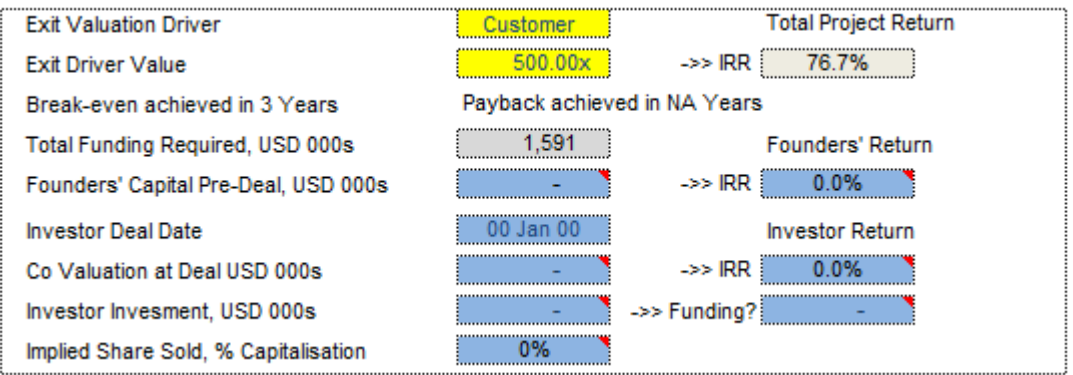

The dashboard is an analysis tool as the Model reacts to changing assumptions and instantly recalculates IRR, paybacks and other performance metrics. The description of the input and output fields are provided in the table below (square brackets denote part of the label dependent on currency and periods settings):

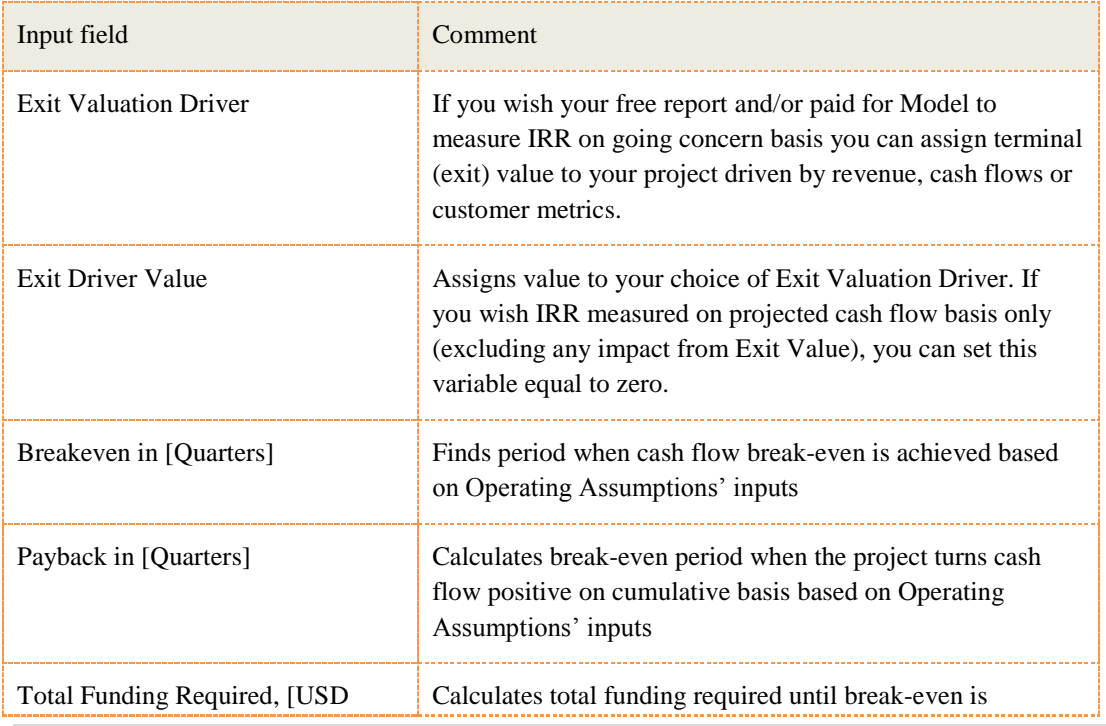

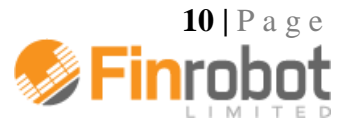

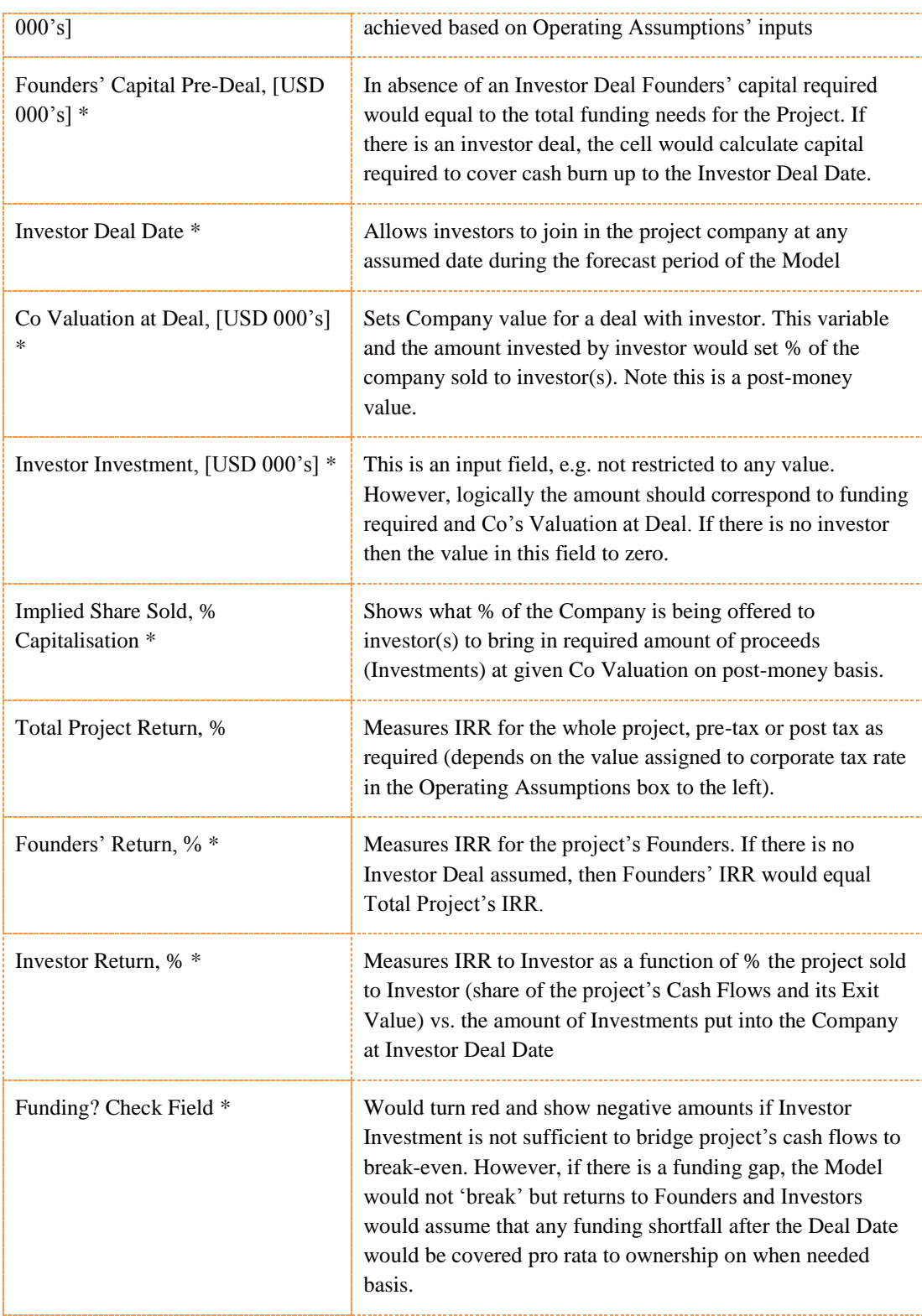

\* denotes functionality only available in full version of the model.

#### <span id="page-10-0"></span>*3.3. Calculation area*

The Model's calculations area is located below the Operating Assumptions and Valuation Dashboard boxes. The end of the calculation area is marked with -

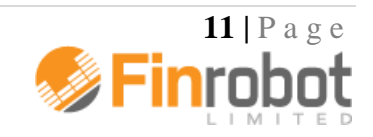

#### **>> End of Sheet**

Users are not required to alter any of the formulae in this area. However, there are no hidden lines or complicated formulae. If you feel comfortable with the data flow in these fields, you can adjust the logic to better suit your project's environment as you see fit.

Please, do not forget to make a copy of your Model before making any changes to the code.

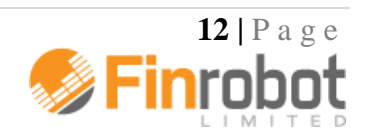